# **IN MARKETS P**

# **QUICKSTART GUIDE**

TINE 18

 $\sqrt{3}$ 

 $f$ 

# **Quickstart Guide V1.1**

# **Contents**

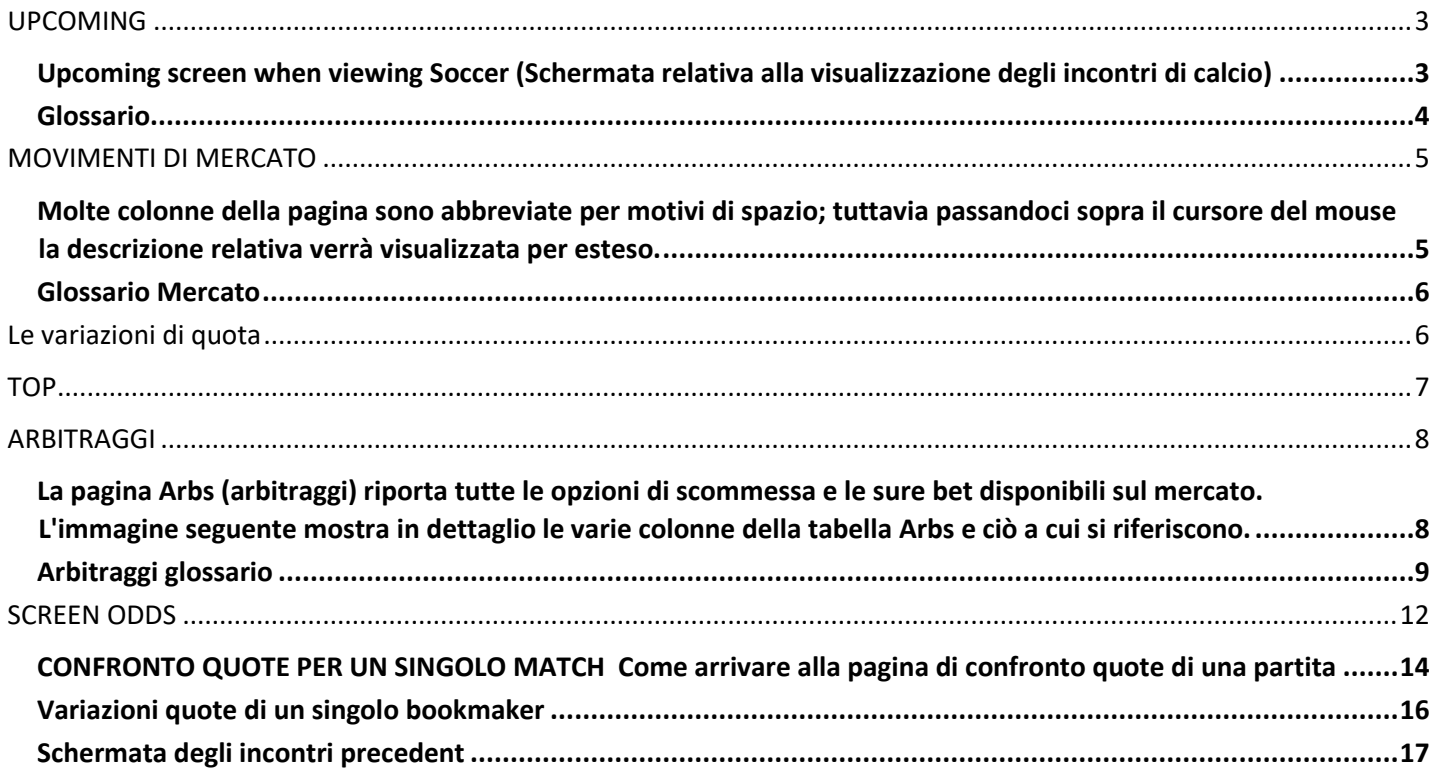

# <span id="page-2-0"></span>**UPCOMING**

La pagina UPCOMING offre una rapida panoramica degli incontri da disputarsi ed è la prima pagina che verrà visualizzata una volta effettuato l'accesso. Un menu a tendina consentirà di scegliere fra oggi, ieri, prossimi otto giorni, tutti gli eventi disponibili.

Oltre alle informazioni visualizzate nella schermata di default, si possono facilmente effettuare le ricerche desiderate impostando filtri specifici.

La barra di ricerca in alto con la lente d'ingrandimento blu ci permette di cercare squadre e campionati. Digitando i nomi delle squadre, verranno visualizzati tutti i match corrispondenti al nome della formazione stessa. Quanto ai campionati di calcio, iniziamo con "fb", quindi procediamo con il prefisso internazionale (eng, per esempio, corrisponde a Inghilterra) e infine con il campionato in questione.

Ecco alcuni esempi; Premier League inglese: /eng p La Liga spagnola: /spa p Bundesliga tedesca: /ger b L'area a sinistra e sotto il menu ci aiuta a filtrare le ricerche secondo diversi parametri quali ad esempio calendari, tipo di sport, orario del match e rapporti OCI.

## <span id="page-2-1"></span>**Upcoming screen when viewing Soccer (Schermata relativa alla visualizzazione degli incontri di calcio)**

Esplorando le partite presenti nella pagina Upcoming troviamo una panoramica di:

- Quote sulla partita
- Asian Handicap
- Over/Under odds
- Percentuali sulle quote del match
- Movimenti di mercato
- Odds Change Index (OCI)

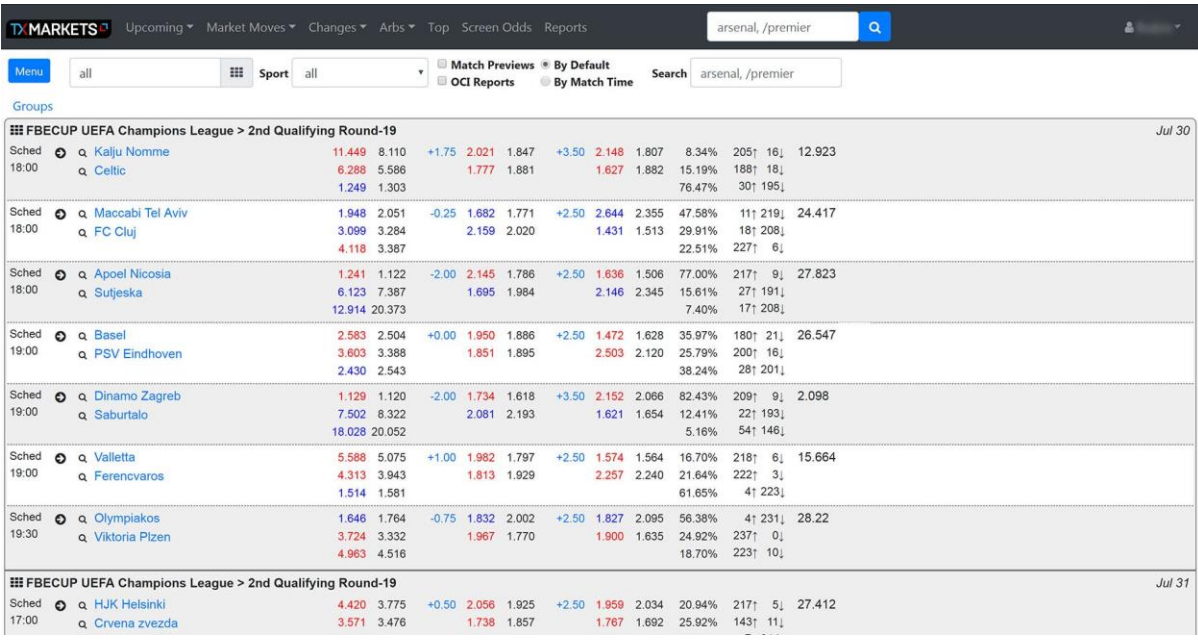

#### <span id="page-3-0"></span>**Glossario**

La schermata che segue spiega il significato di ciascuna icona e mostra l'attuale valore delle quote e il valore iniziale

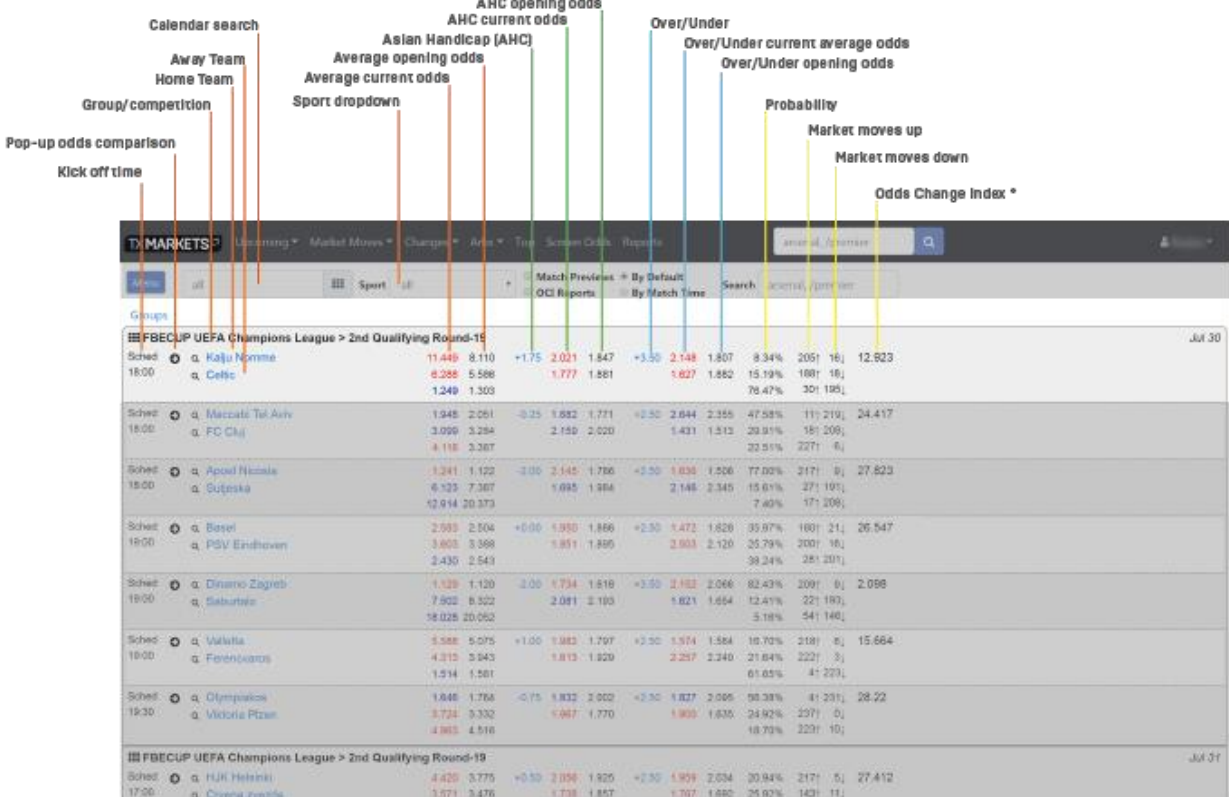

#### **Schermata relativa alla visualizzazione di altri sport**

Anche in questo caso ci viene offerta una panoramica di:

- Quote incontro
- Percentuale quote match
- Movimenti di mercato
- Odds Change Index (OCI)

Come si può riscontrare qui in basso con la schermata Tennis, sono visualizzate tutte le quote disponibili relative allo sport in questione. I valori delle quote in chiaro rappresentabo il valore di partenza, quelle in rosso e in blu indicano il valore attuale delle quote.

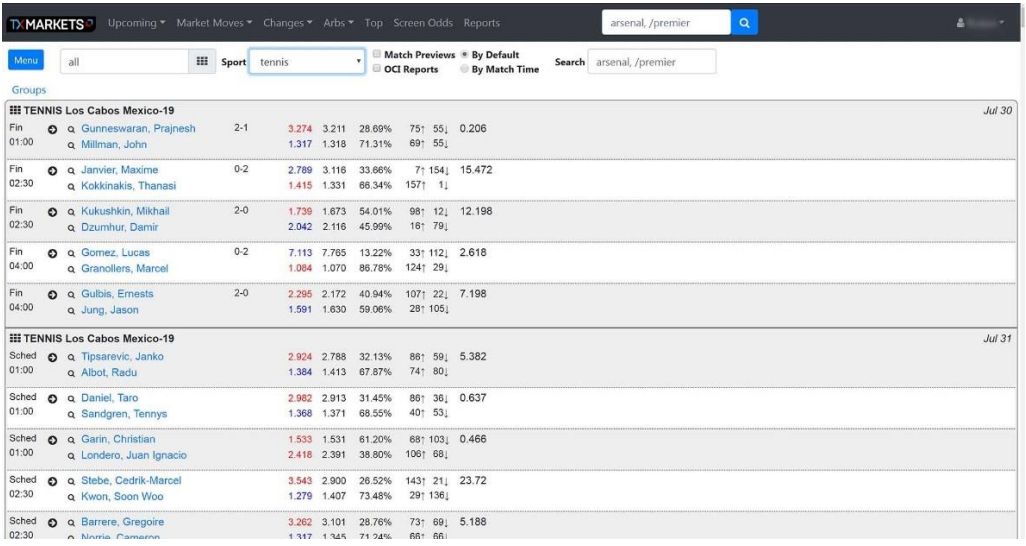

# <span id="page-4-0"></span>**MOVIMENTI DI MERCATO**

La pagina Movimenti di mercato consente di accedere a un'ampia gamma di dati su una vasta gamma di partite. Cliccando su Movimenti del mercato dal menu in alto, scende giù la tendina che consentirà di scegliere il mercato d'interesse.

<span id="page-4-1"></span>Molte colonne della pagina sono abbreviate per motivi di spazio; tuttavia passandoci sopra il cursore del mouse la descrizione relativa verrà visualizzata per esteso.

#### **Schermata Movimenti di mercato**

Come si può apprezzare qui sotto abbiamo una schermata ricca di informazioni. Le evidenziazioni in giallo delle stringhe testuali segnalano le quote appena variate e ci consentono dunque di essere costantemente aggiornati sulla loro evoluzione.

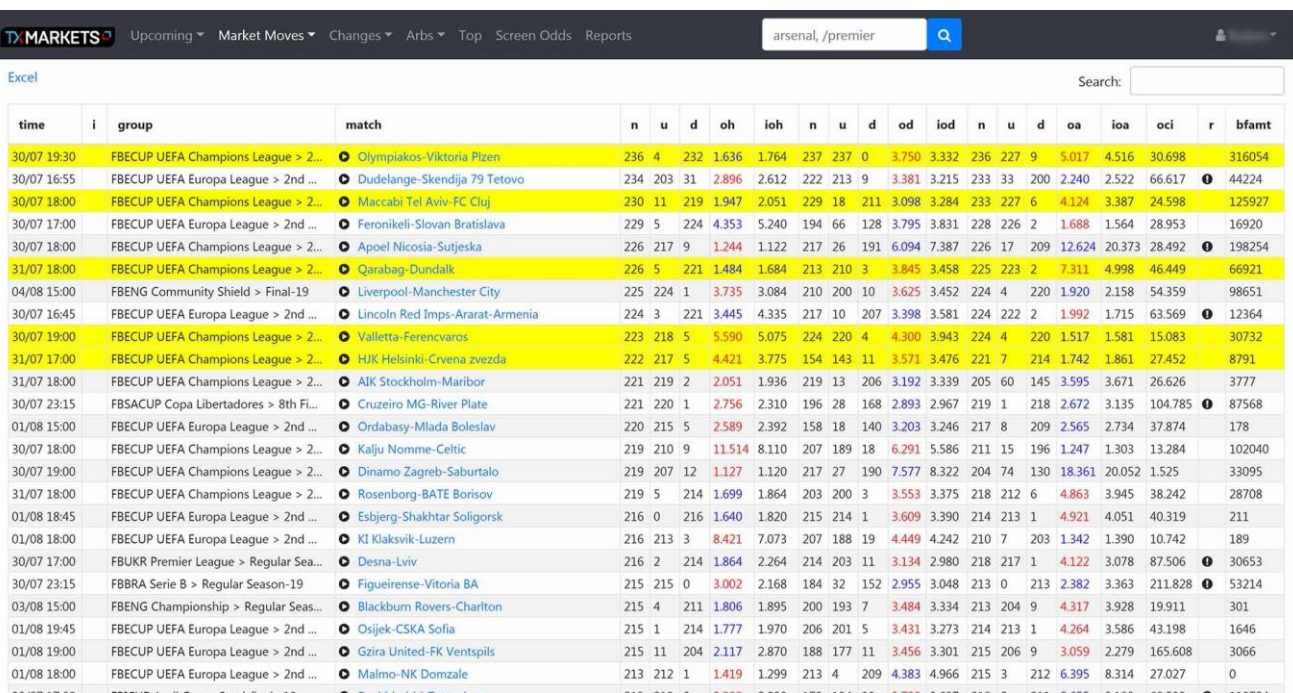

Tieni presente che la barra di ricerca del menu in alto ti riporterà sempre alla pagina Upcoming.

Uno strumento utile è il campo di ricerca relativo ai movimenti di mercato collocato in alto a destra nella tabella. Inserendo la data d'interesse, ad esempio il 10/08, la tabella visualizzerà solo i match che si disputeranno in quella data.

Ma si può anche specificare l'orario. Di conseguenza, se si vuole visualizzare un match di Premier inglese che abbia inizio alle ore 15.00, non si deve far altro che cercare inserendo la stringa "10/08 15:00".

Con la stessa barra di ricerca possiamo isolare anche i campionati d'interesse: se digitiamo ENG CHAMP ci verrà fornito un elenco di tutti i movimenti di mercato inerenti il campionato inglese.

Ogni colonna è ovviamente cliccabile e riordinabile. Ad esempio, facendo clic sulla colonna "orario" otteniamo un output di orario misto a una tabella riordinata. In questo modo i match che stanno per iniziare verranno visualizzati in cima alla lista. Cliccando di nuovo, gli ultimi match con mercato ancora aperto verranno elencati per primi.

Questo principio si applica a tutte le colonne. Ti consigliamo di dedicare qualche minuto per cliccare e sperimentare come ogni colonna viene riordinata.

#### <span id="page-5-0"></span>**Glossario Mercato**

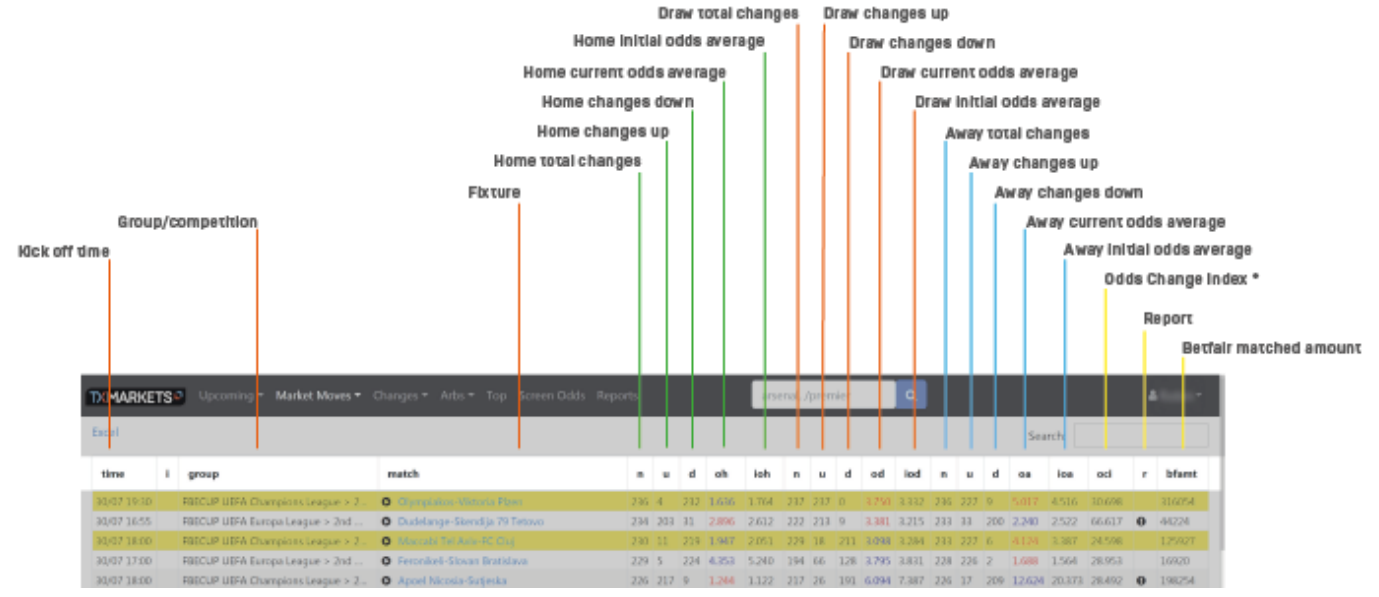

## <span id="page-5-1"></span>**Le variazioni di quota**

La pagina CAMBIAMENTI offre un'istantanea degli ultimi 5 minuti che mostra in quali match si sono registrate maggiori variazioni di quote. Nella barra di ricerca in alto a destra della tabella possiamo ottenere diverse informazioni:

- Numero variazioni delle quote
- Quote attuali 1 / X / 2
- Quota media 1 / X / 2
- Apertura quota 1 / X / 2

Le colonne a destra mostrano le quote di apertura (o), le quote medi negli ultimi cinque minuti (a) e le quote medie all'inizio della finestra temporale dei cinque minuti (f).

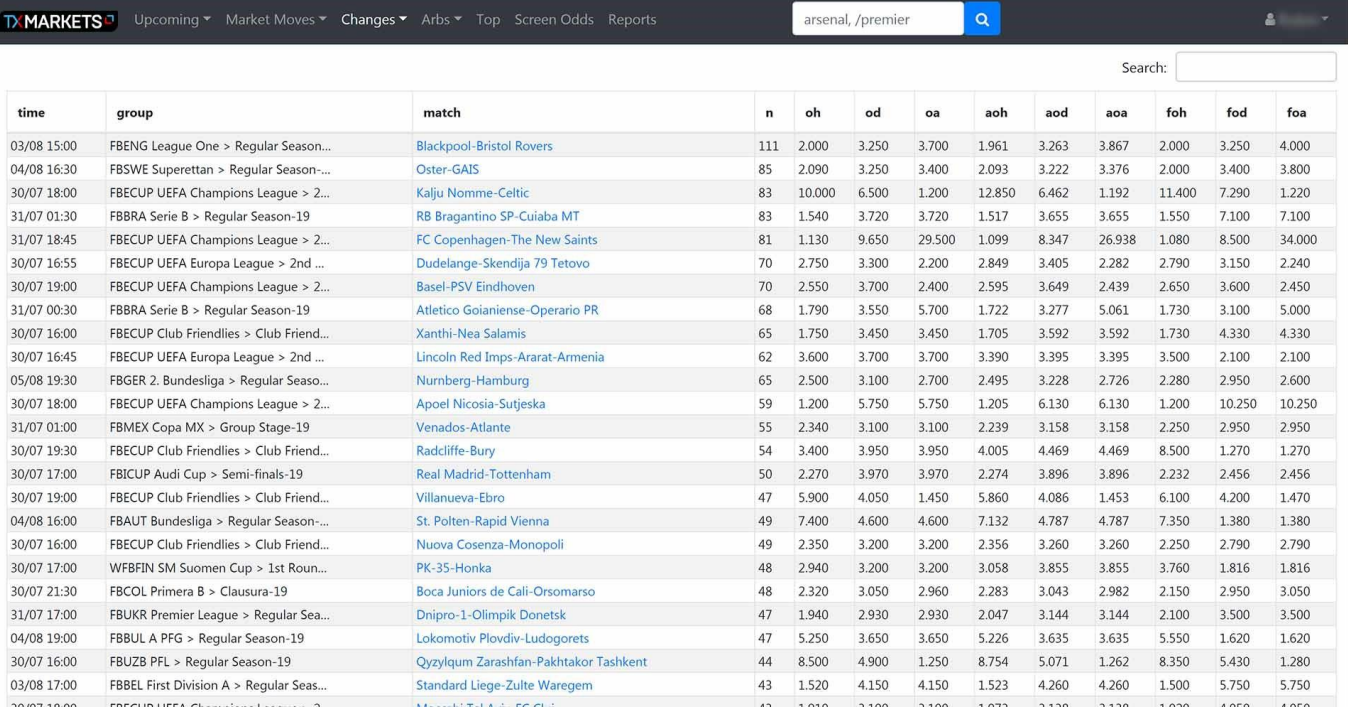

# <span id="page-6-0"></span>**TOP**

Questa schermata può essere utilizzata per verificare se un bookmaker ha valori molto diversi rispetto a un altro bookmaker o rispetto alle quote medie di mercato.

Ci sono 3 colonne principali:

- quote per il bookmaker selezionato nella casella a destra "against" (contro) o quote media se è selezionata l'opizione "avg"
- probabilità (ph = probabilità vittoria squadra casa, pd = pareggio, pa = probabilità vittoria squadra in trasferta)
- queste sono probabilità al 100% derivate dai bookmaker attualmente selezionati

Le quote sono visualizzate a sinistra. Quando è selezionato "avg", vengono invece utilizzate le quote medie.

• aspettative: probabilità  $*$  quota del bookmaker (eh = ph  $*$  oh)

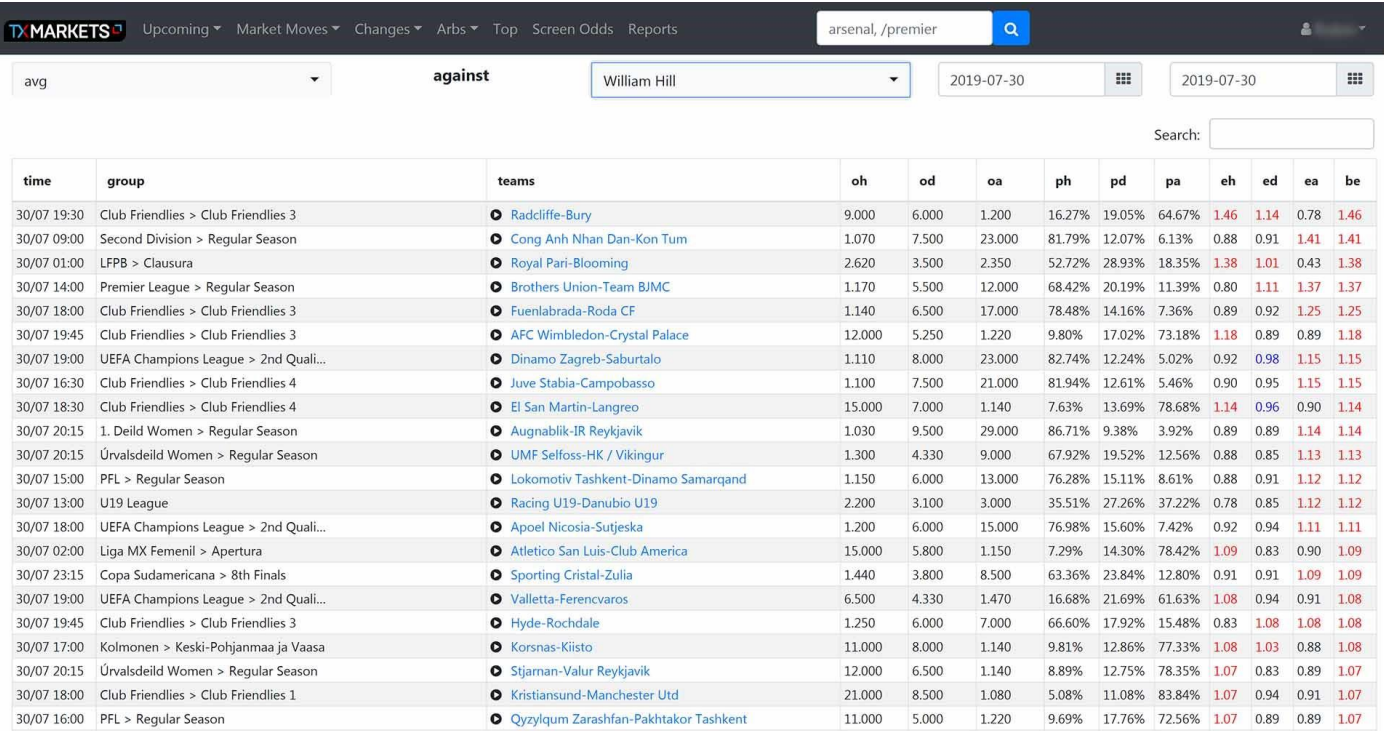

## <span id="page-7-0"></span>**ARBITRAGGI**

<span id="page-7-1"></span>La pagina Arbs (arbitraggi) riporta tutte le opzioni di scommessa e le sure bet disponibili sul mercato. L'immagine seguente mostra in dettaglio le varie colonne della tabella Arbs e ciò a cui si riferiscono.

#### <span id="page-8-0"></span>**Arbitraggi glossario**

Alternative arb combinations

ï

**Bate of return** Away arb bookmaker Draw arb bookmaker Elviture Home arb bookmaker **MARKETS** Up Address of  $\alpha$ nat Annonia E All My Books E My Books default  $\boldsymbol{\tau}$ Search Max Arb 1.05 Min Arb 1.00 Group/competition  $\overline{z}$ Kick off time ì  $\overline{\mathbf{x}}$ Inagu time tes  $\overline{r}$ (A/O6 02:30 International Championship) O Brind, Nigel-Robe VC8et/1615 (hot/7.5) William HEU1.000 (tot/7.5)  $1050$   $\equiv$ **O** Sporting Cristal-Zula 855Crown/2.370 (tot/2) 30/07 23:15 Copy Sudamericana > 8th Finals Bodor:88/1.883 (tot/2)  $1009$ 14/06 2000 UFFA Surer Cap > Final **Q** Limitade Christine BrylonBR/2/030 rate Averaura non Vincentin/d 750 1.029 11 0 SCA-1946 LIZI-HK Rick Vulkaritiet/7.500 IQ/O7 18:30 Club Priendline Vulkanäiet/12.4% 1.049 SuperSport/L350  $\frac{4}{3}$ enity/4.900 Bodog88/2.000 (alt) 01/06 18:30 UEFA Europa League > 2nd Qualifying Round **O** Bomtty-Lechia Gdamk PinnacleSports/4.010 100 国 09/08 2030 Primeira Lisa > Regular Season BrykonBR/1 850 mon/31 Ex-Bend 420 (tox/2) TOOL IN **O** Springworth Sek O Debrecan-Torato 1041 18 (01,08 17:30 UEFA Europa League > 2nd Qualifying Round BodogRil/2,000 (tot/2.5) Better AUS/2 200 (tot/2.5) 01/08 18:00 UEFA Europa League > 2nd Qualifying Round Bodog88/2.000 (tr/t/2.5) anbet/2.200 (tot/2.5)  $1.048$  $1047$ 31/07 19:00 Pan American Games > Group Stage **O** Cuba-Chile SNAU4.500 Buir/12.000 Bodog88/3.540 **IN** 'n  $100 - 11$ 30/07 1945 Club Friendies - Out Friendies 4 O FC Utd of Manchester Chester VBin/2450 SportYes.3/4.100 SportVenit/3.300 04/08 15:00 Community Shield + Final Bodog88/2.040 (tot/2.5) Fun88/2.150 (tol/2.5) Loan im 31/07 17:31 Toto Cup Ligat Al > Group Stage O Happel Kirvat Shmoors Maccobi Netarya Material professor (2.820) Marathonbet.eu/1.400 18et/1300 bittl 1897 18 03/06 19:30 Super Cup > Final **O** Bonna's Dortmund-Bayern Munchen Bodog88/1.850 (tot/2.5) MotzartBet/2.410 (toy) 25 1047 国 30/07 19:00 Club Friendlies > Oub Friendlies 3 **O** St Nests Town MK Dors Outibet/2,500 (tot/3,25)  $1047$   $\equiv$ 19et/1.800 (tot/1.25) 03/06 09:00 Liga II > Regular Seaso  $\bullet$ nia Chiena Caco-Geti tet. m.au/2.800 (tot/1.5) BetKchange/1.670 (tot/1.5) 1046 19 01/08 18:00 UEFA Europa League > 2nd Qualifying Round O Nettchi Baku-Amenal Tula Bodog88/2.055 (tot/2) VulkenBet/2.130 (tot/2) 1.045 国 03/08 16:00 Bundesliga > Regular Season O Justila Wenna LASK Linz 8ETD4Q/2.080 (to V2.5) Marathordet.es/2300 (toV25)  $1.045$   $\blacksquare$ 01,08 01:00 Los Cabos Mexico O Gubic Emerts-Schwartz r. Diego Seba Ixhet/2.000 0x4/22.50 Bettilty/1.850 (tot/22.5) 1.045 10 04/08 17:00 1. Division > Renaler Seas **Q** Somelai Ularasker Kina  $Conbert 2200$ Supermatch.com.juv/3.500 Supe utchcom po/4.600 1044 III 03/08 17:30 Eredivisie > Regular Season O Vietne Auto Bodou88/2.030 (tot/3) BetU\$/2.150 (tot/3) 1.044 厘 30/07 18:00 Washington USA O Kačmanovic, Microir-Popyrin, Alexa Betten/1.740 only  $1.042 - 1$ 1shet/2.600 (ml) 21/07 11:00 12 Janeira - Romster Grance **C** Where Namarki Phine Shedran  $-21104$ **BETDACU 260 Ave 251** TOO III

Possiamo filtrare i diversi tipi di mercato attraverso il menu a tendina in alto (Arbs). Questo copre 3 puntate, 2 puntate, l'opzione totali e l'Asian Handicap.

Una volta caricato, vediamo la data dell'incontro, il campionato di riferimento e il match in calendario. Accanto sono evidenziati i bookmaker che offrono un'opportunità di surebet. Oltre a ciò, viene mostrato il tasso di rendimento espresso come un valore decimale (le cui soglie possono essere impostate nelle caselle Min Arb / Max Arb nella parte superiore sinistra della tabella).

Facendo clic sull'ultima icona a destra della tabella Arbs, verranno visualizzate opzioni di arbitraggio alternative. Questo elenca i risultati con diversi bookmaker e il tasso di rendimento risultante.

Possiamo impostare la nostra pagina Arbs in modo che funzioni con una selezione di bookmaker. Descriviamo in dettaglio come creare un elenco "I miei book" nella sezione "Quote schermo" di questa guida. Una volta completato, questo e qualsiasi altro elenco personalizzato "I miei book" che sono stati creati sono accessibili dal menu a tendina in alto a sinistra della tabella Arbitrage.

Le opportunità di arbitraggio spesso contengono una combinazione di mercati diversi. Ad esempio, puoi scommettere la squadra di casa -0.5 goal sull'handicap asiatico con un bookmaker, quindi scommettere il pareggio e la trasferta con altri bookmaker.

Vale la pena notare che non tutti i bookmaker sono elencati per clienti specifici, a causa del blocco geografico. Ad esempio, Bodog88 è accessibile solo ai clienti dei paesi asiatici, quindi non ha senso considerare i clienti europei per opportunità di arbitraggio.

#### **Schermata tipica degli arbitraggi**

Ecco lo screenshot di un'offerta tipica quando si considerano tutti i bookmaker disponibili.

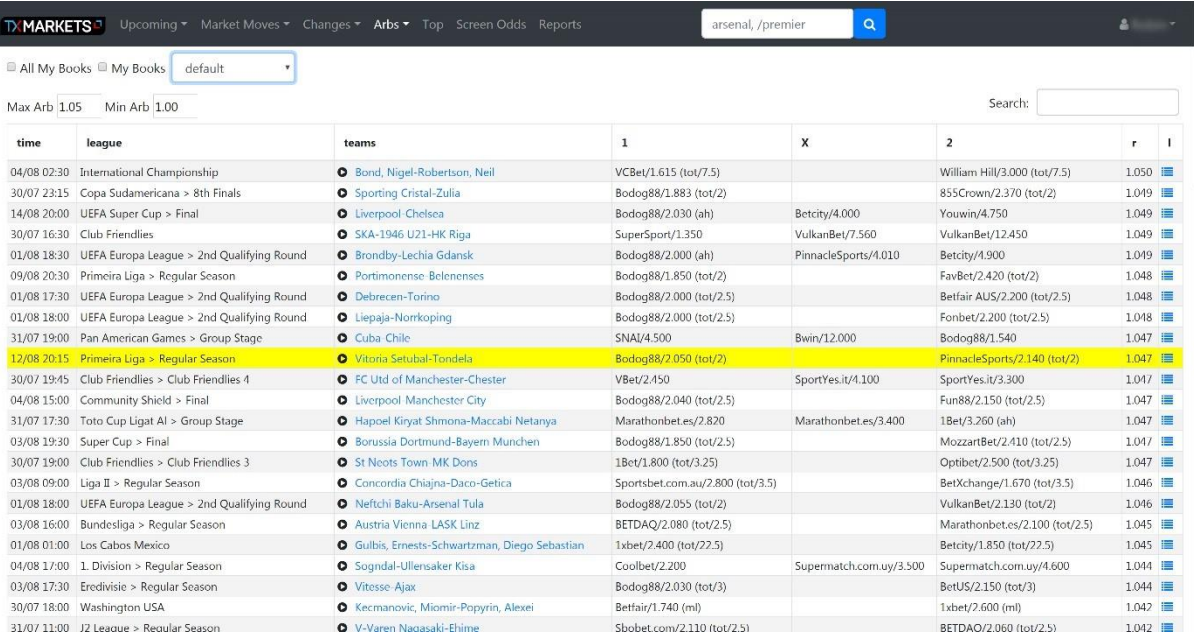

# **CONFIGURAZIONE DEI MIEI BOOKMAKER (MY BOOKS)**

La pagina quote consente di scegliere un evento e di avere una panoramica delle offerte dei bookmaker.

Entrando per la prima volta nelle impostazioni del nostro account, possiamo specificare un gruppo di bookmaker per fare riferimenti incrociati.

Innanzitutto, creeremo un nuovo profilo.

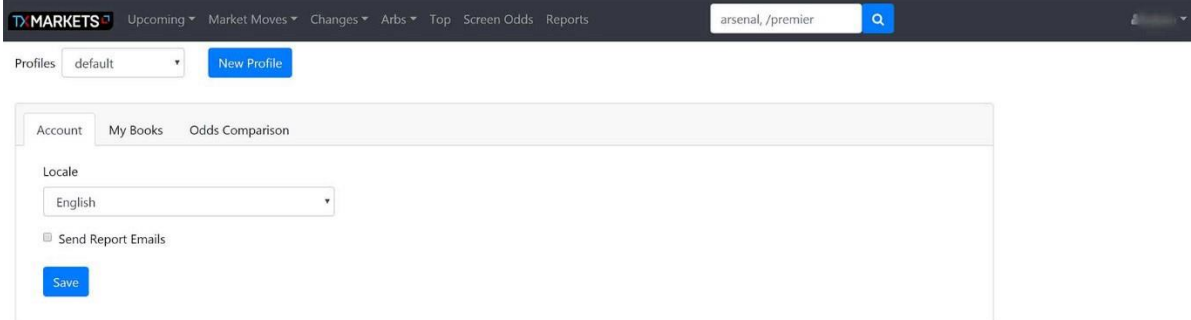

... e a chiamarlo "Bookmaker gruppo 1".

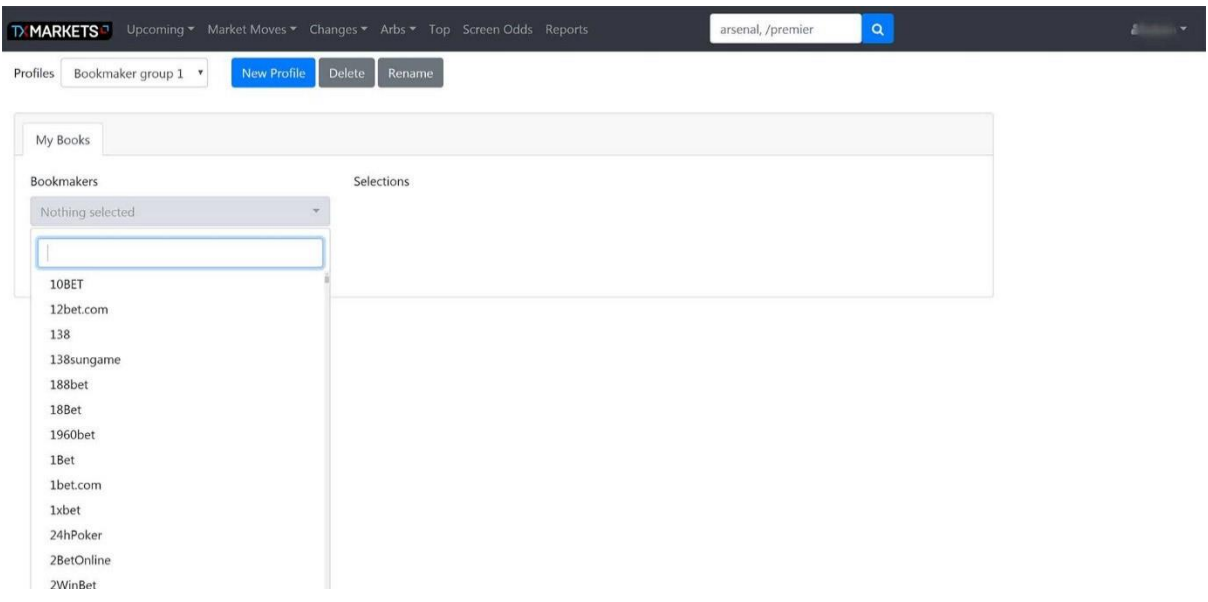

Quindi, nella scheda "I miei book", selezioneremo i nostri bookmaker. Possiamo scorrere e cercare i nostri bookmaker preferiti.

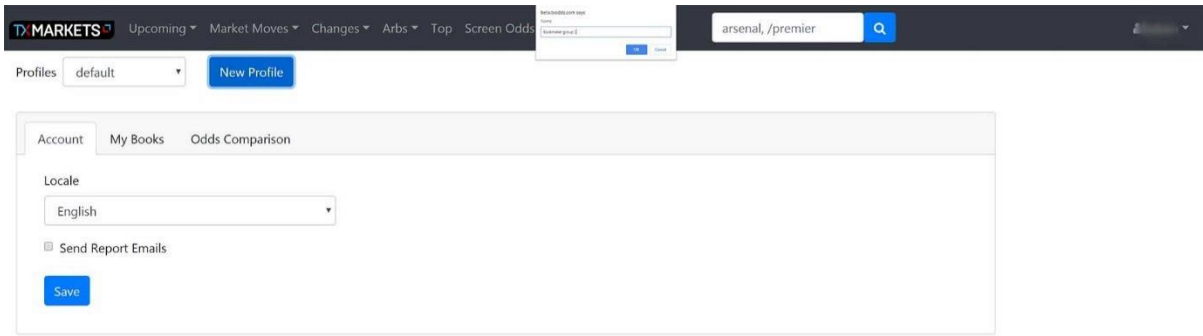

Se soddisfatti delle selezione clicchiamo su "salva". Possiamo visionare i bookmaker selezionati e modificarne l'elenco nella scheda "MY BOOKS"

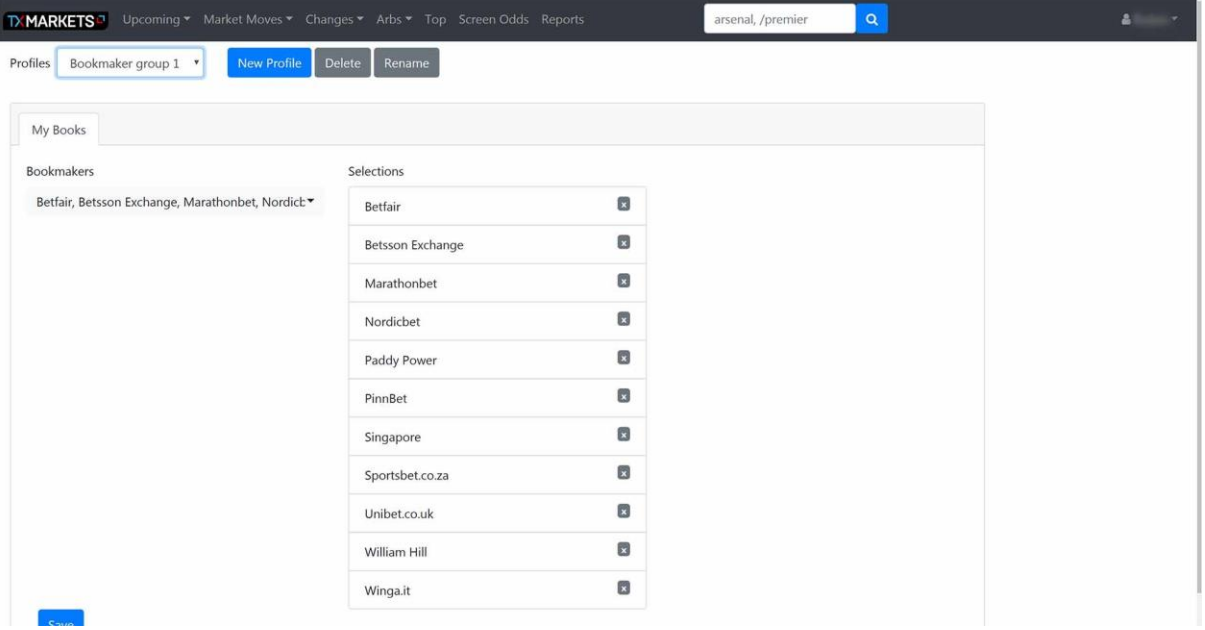

Possiamo inoltre aggiungere tutti i profili necessari e personalizzare l'incrocio delle quote dei diversi bookmaker.

## <span id="page-11-0"></span>**SCREEN ODDS**

Ora che l'elenco dei bookmaker è impostato, clicchiamo su "Screen Odds" dal menu in alto. Verrà visualizzata una schermata con "Aggiungi nuovo gruppo" come unica opzione. Cliccandoci potremo filtrare per competizione d'interesse; in questo caso andiamo su ENG CHAMP per aprire il campionato inglese.

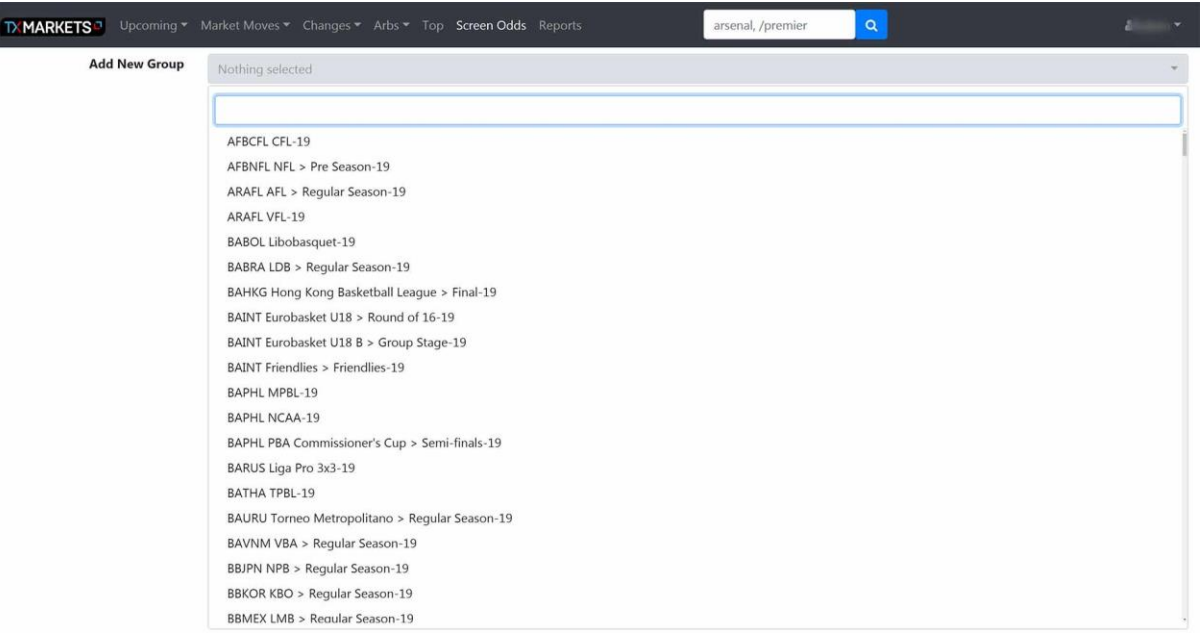

A questo punto visualizzeremo i match in questione, con le quote offerte da ciascun bookmaker nel nostro profilo "MY BOOK". Ricordiamo che possiamo sempre filtrare diverse condizioni di mercato utilizzando le opzioni relative in alto a sinistra.

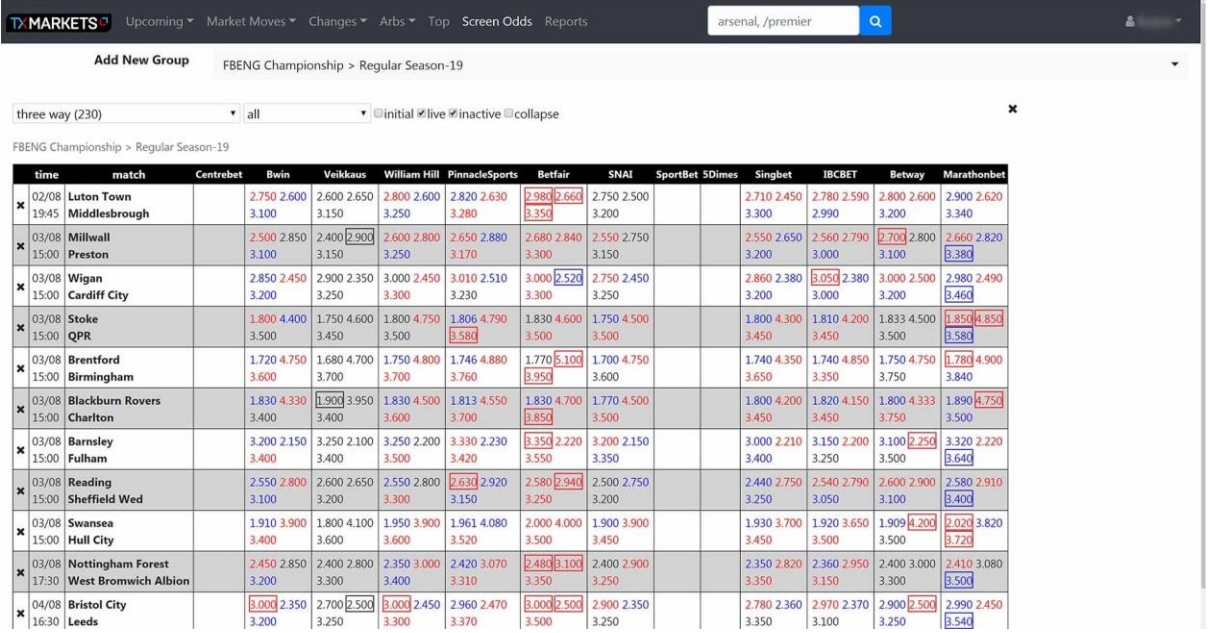

Possiamo anche ottenere una rapida panoramica della storia delle quote di un determinato bookmaker spostando il cursore sul prezzo d'interesse.

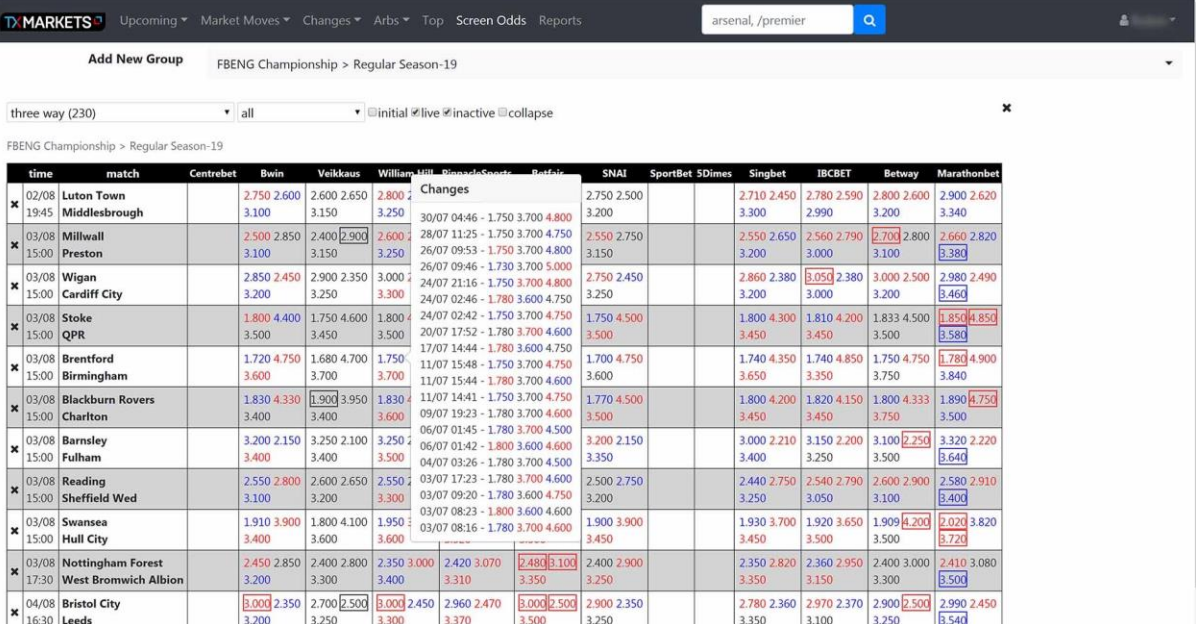

# <span id="page-13-0"></span>**CONFRONTO QUOTE PER UN SINGOLO MATCH Come arrivare alla**

#### **pagina di confronto quote di una partita**

Cliccando su un match da una qualsiasi delle schermate dei mercati TX (fatta eccezione per Screen Odds) si accede alla pagina di confronto delle quote di una partita.

Quest'area offre molte informazioni:

- Cronologia delle quote dei singoli bookmaker
- Grafico cronologico delle quote
- Scontri diretti recenti (H2H, Casa / Ospite / Entrambi)
- Grafico storico OCI
- Previsioni meteo
- Arbitraggi
- Modifiche alle quote in tempo rea

Con ciascuno dei grafici storici di Odds e OCI possiamo selezionarne una parte e ingrandirla per visualizzare i dettagli a nostro piacimento. Cliccando di nuovo si riduce il grafico alle dimensioni originali.

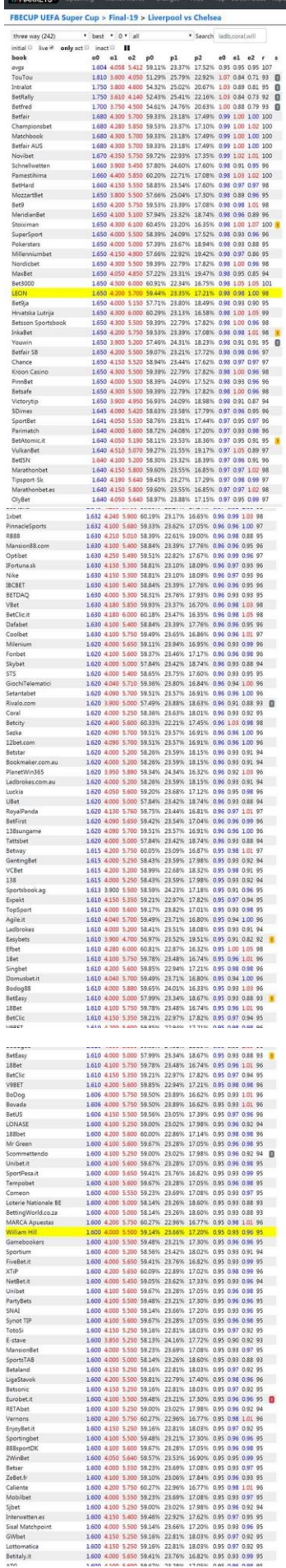

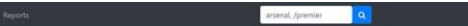

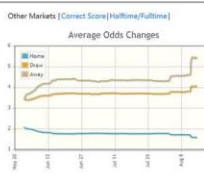

287 km

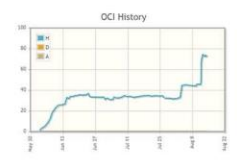

Other Matches 14 Liverpool-Chelsea<br>14 Liverpool-Chelsea

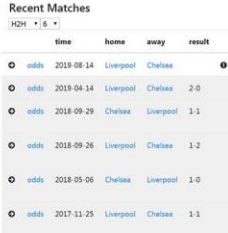

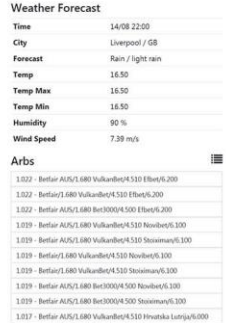

### $1.019 - Bertair AN5/1.680 Bet1000/4.500 Stonimav/6.100  $1.017 - Betiar AN5/1.680 Vaikarbe/4.510 Hraatska Latrija/6.000 \\$$

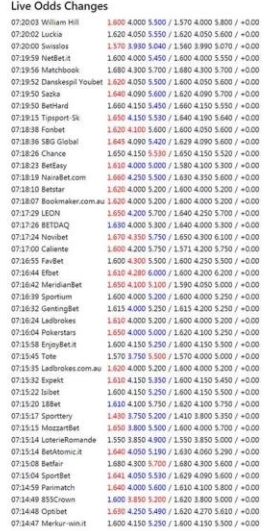

## <span id="page-15-0"></span>**Variazioni quote di un singolo bookmaker**

Nell'angolo a destra del grafico in basso abbiamo la distanza che la squadra ospite deve percorrere in vista del match, oltre alla data e all'ora del match stesso.

Passando il cursore del su un bookmaker, verranno visualizzate le ultime variazioni delle quote, come mostrato nell'esempio seguente:

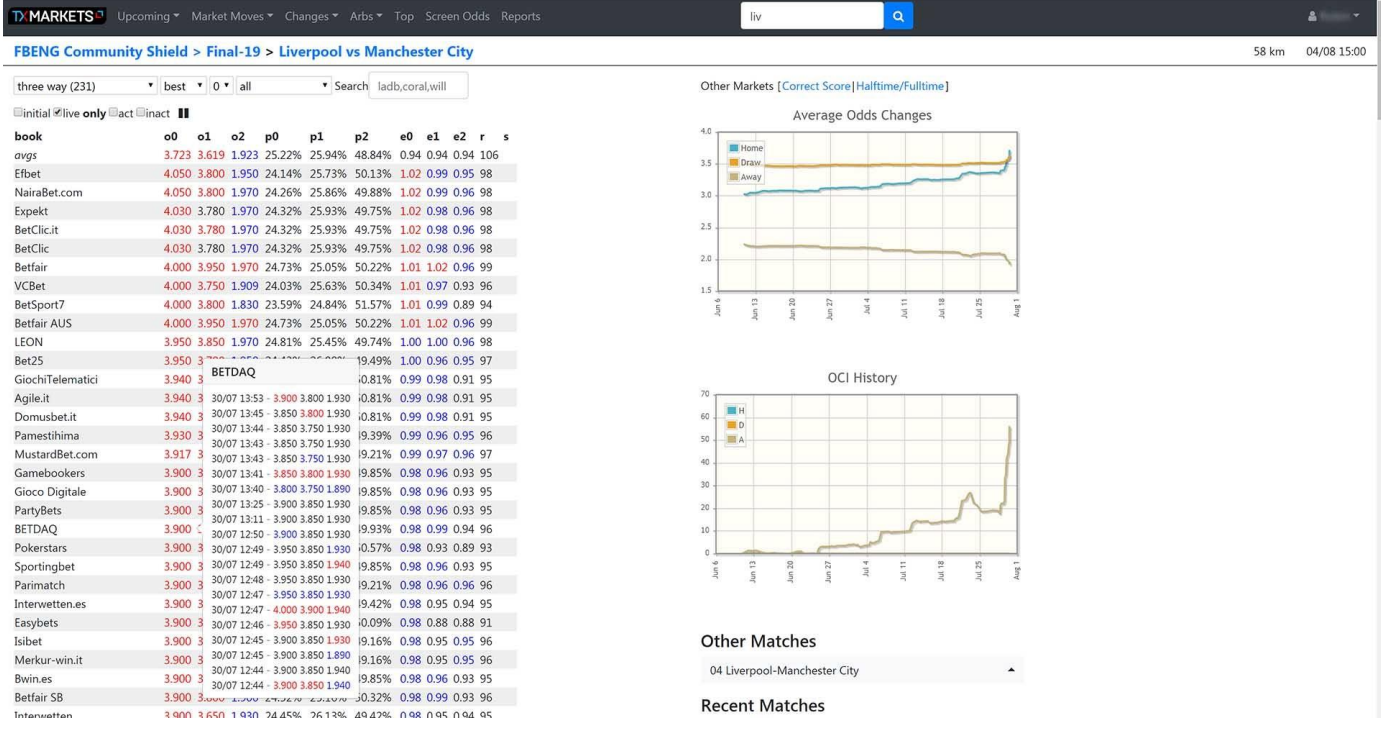

I menu a tendina, a sinistra dei dati relativi quote, ci consentono di cambiare i tipi di mercato. La barra di ricerca ci consente di evidenziare il bookmaker e metterli in cima all'elenco.

## <span id="page-16-0"></span>**Schermata degli incontri precedent**

Cliccando su una delle due squadre che si affrontano verranno visualizzate le seguenti informazioni:

- Cronologia risultati (Verde = vittoria, grigio = pareggio, rosso = sconfitta)
- Turni successivi
- Collegamenti alle pagine di confronto quote per vederne I precedent

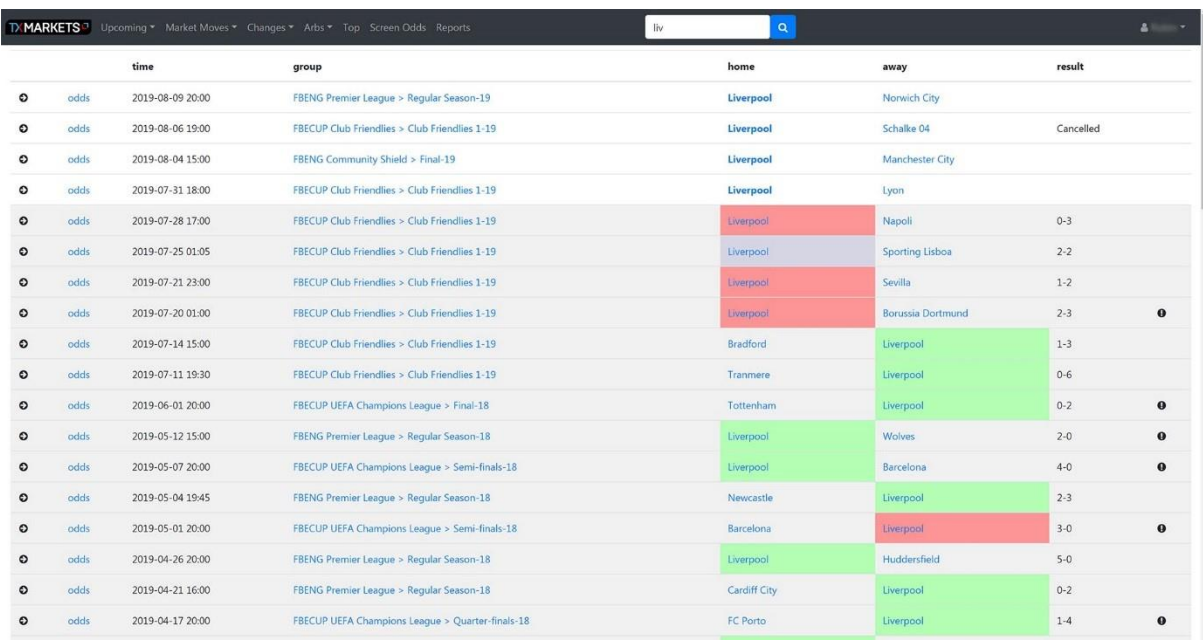